## TUTORIAL PER VIDEOCONFERENZA CON PROGRAMMA ZOOM DA PC

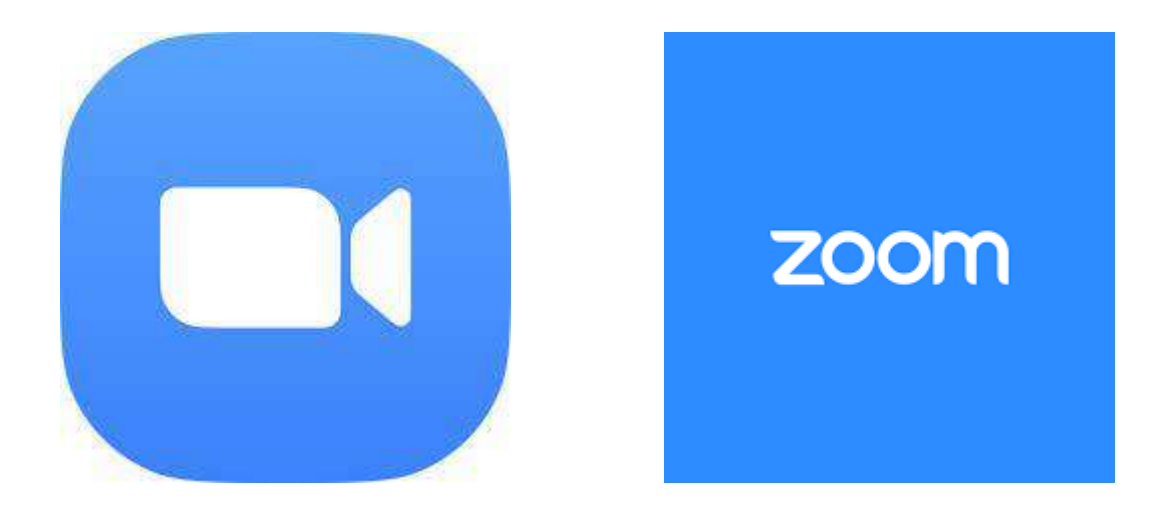

1. SE SI DEVE SCARICARE PER LA PRIMA VOLTA ZOOM: Aprire la mail ricevuta per la videoconferenza, e cliccare sul link posto sotto alla dicitura JOIN ZOOM MEETING, si aprirà la schermata qui sotto, cliccare su DOWNLOAD & RUN ZOOM,

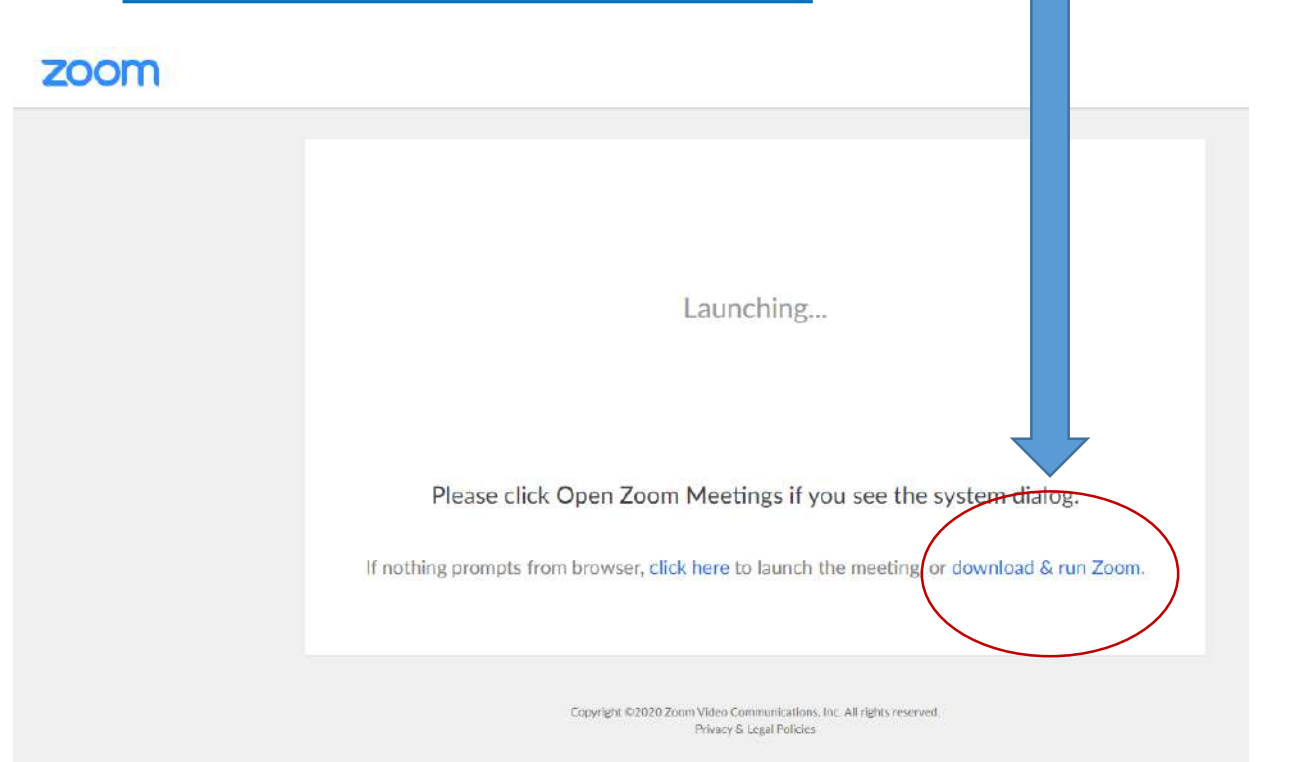

2. Se ZOOM è già stato scaricato continuare il tutorial da pagina 4. Se il programma è già stato scaricato, verrà solo chiesto si vuole aprire il link con ZOOM, cliccare quindi su APRI ZOOM.

• Cliccare sul programma scaricato ed eseguirlo

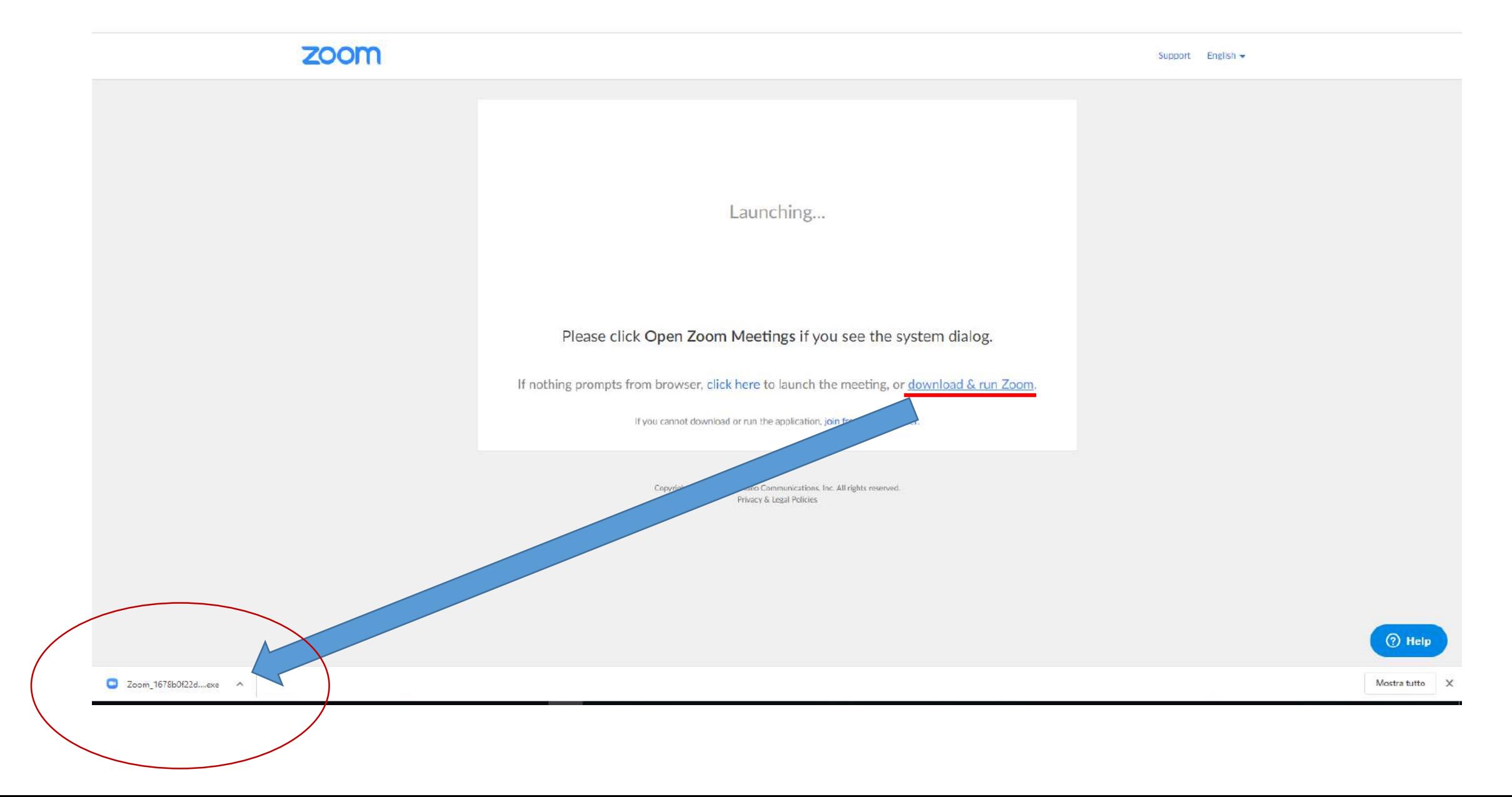

2. Se ZOOM è già stato scaricato, vi verrà chiesto si vuole aprire il link con ZOOM, cliccare su APRI ZOOM

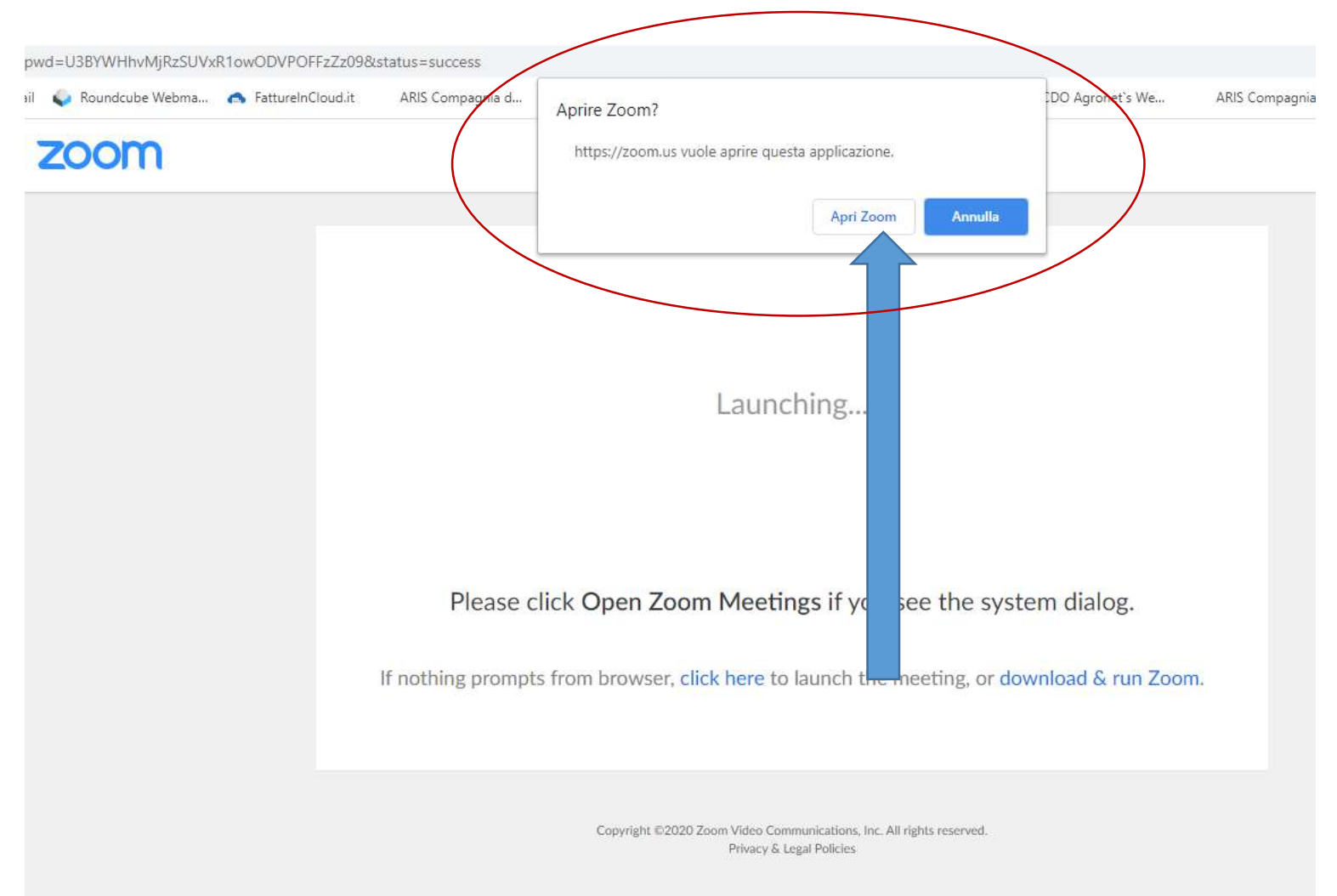

## QUANDO LA VIDEOCONFERENZA SI AVVIA:

Il programma ZOOM si caricherà (1) e poi chiederà di inserire il PROPRIO NOME (2) (scrivere nome e cognome per essere riconosciuti) cliccare su JOIN MEETING e si entra nella SALA D'ATTESA.

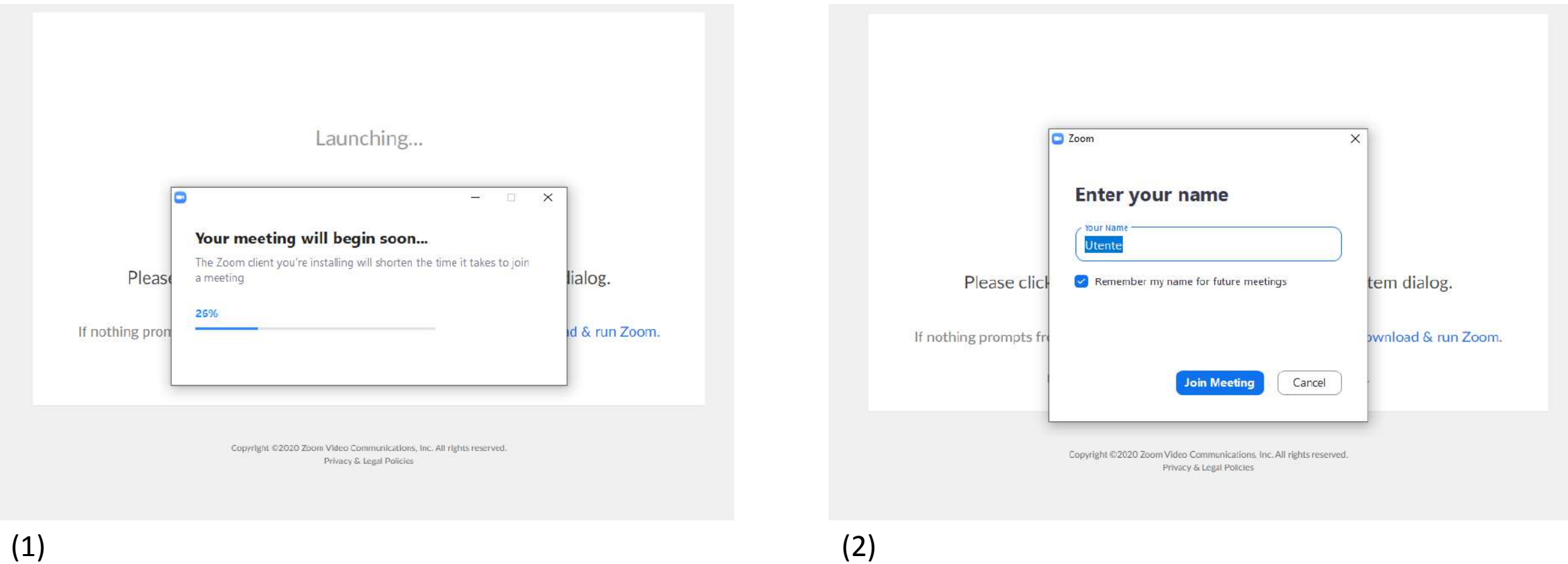

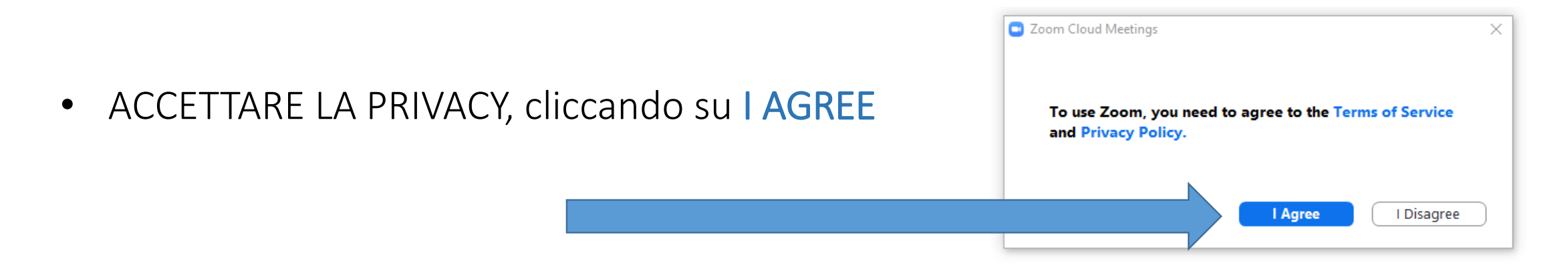

• IMPORTANTE: Compare una schermata che chiede in inglese di ATTENDERE (PLASE WAIT). ATTENDERE COME RICHIESTO E NON INIZIARE A CHIAMARE PER CHIEDERE ASSISTENZA, appena la riunione inizia si verrà trasferiti nella conferenza vera e propria.

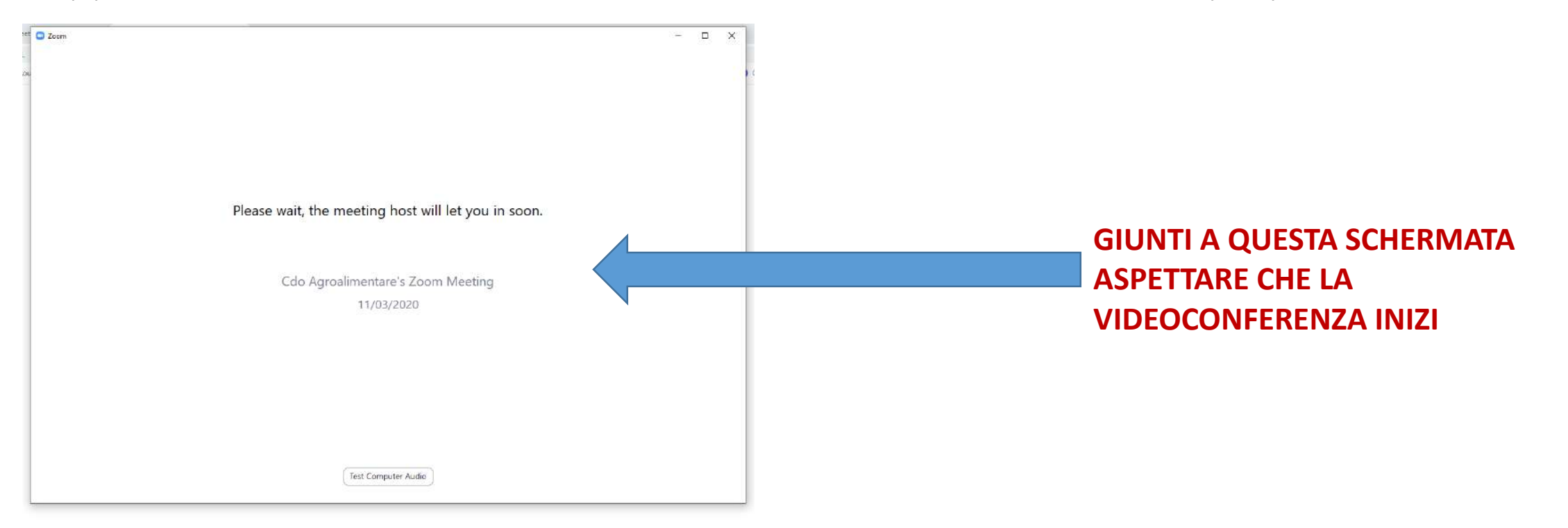

• Appena si entra nella videoconferenza, si consiglia di effettuare dei test per validare il vostro audio e microfono cliccando su TEST SPEAKER AND MICROPHONE, una volta terminato cliccare sul tasto blu JOIN WITH COMPUTER AUDIO

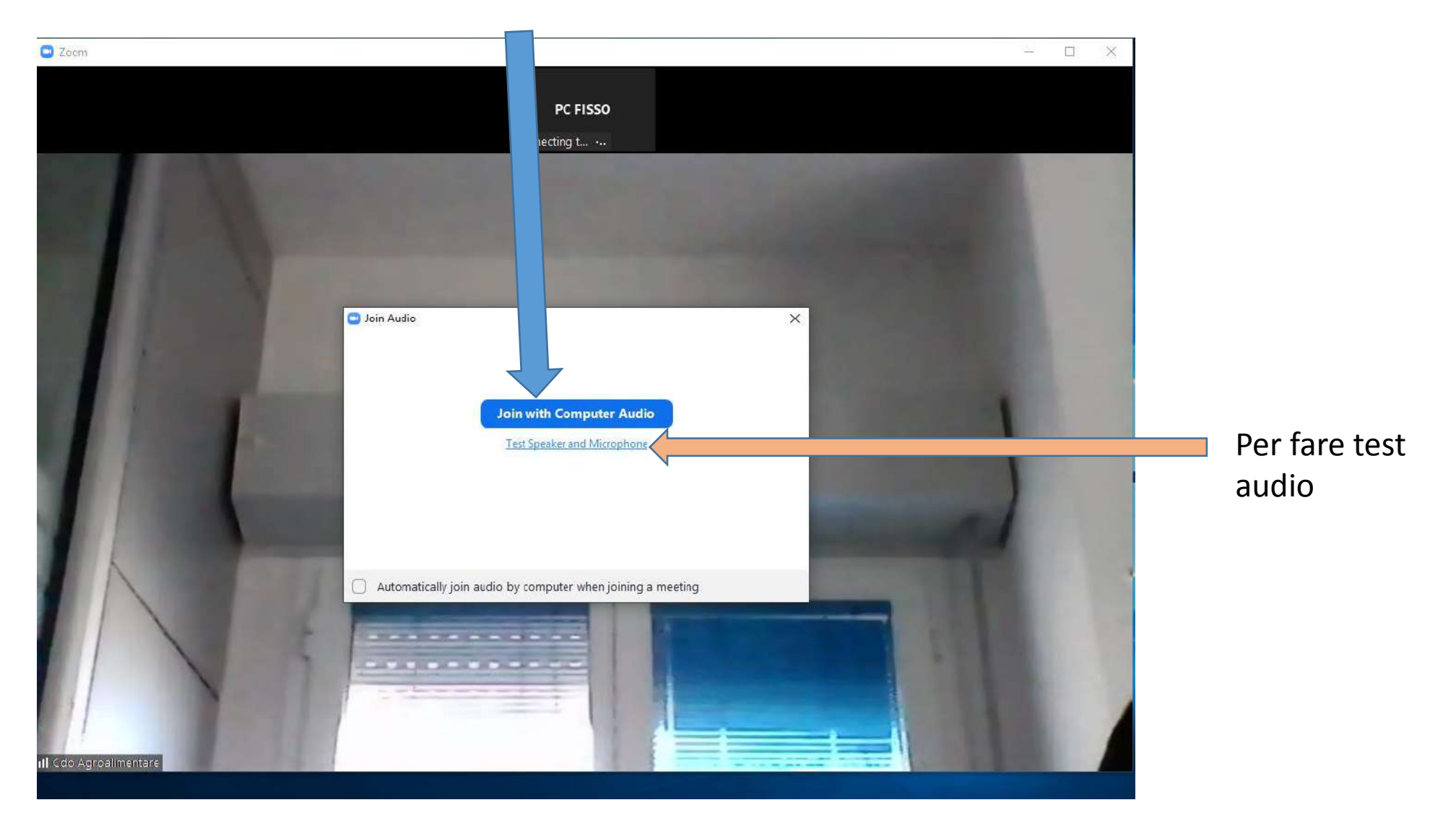

• Per avviare anche la webcam cliccare su START VIDEO

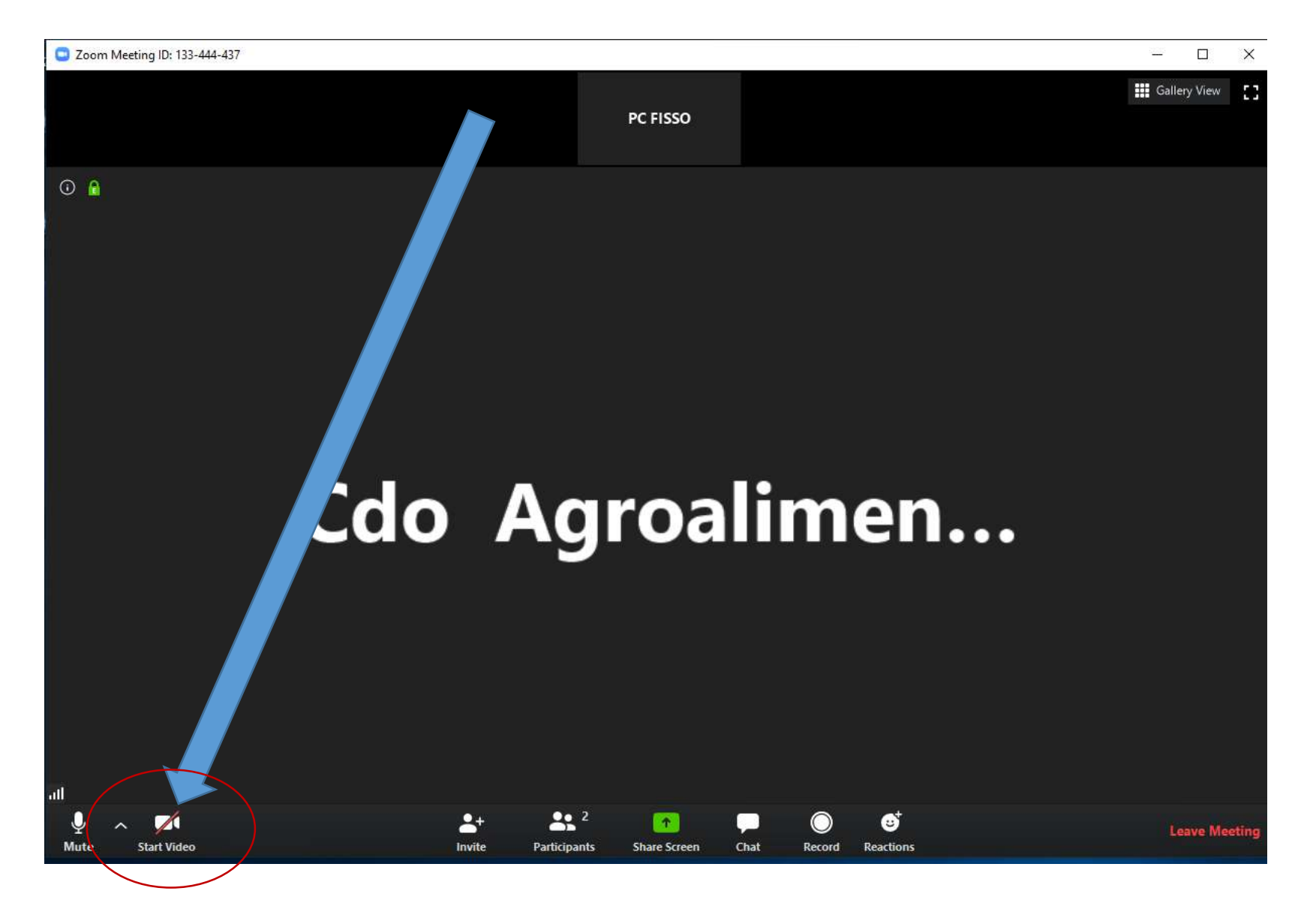

## COME FARE PER PRENDERE LA PAROLA:

- 1. È possibile contattare il moderatore cliccando su CHAT (si apre a destra una finestra bianca, e selezionare solo il suo nome dove c'è scritto TO: (aprire il menù a tendina con scritto Everyone);
- 2. Ci si può prenotare, cliccando su PARTECIPANTS, si apre una finestra bianca sulla destra con l'elenco dei partecipanti, cliccare in basso a destra su RAISE HAND

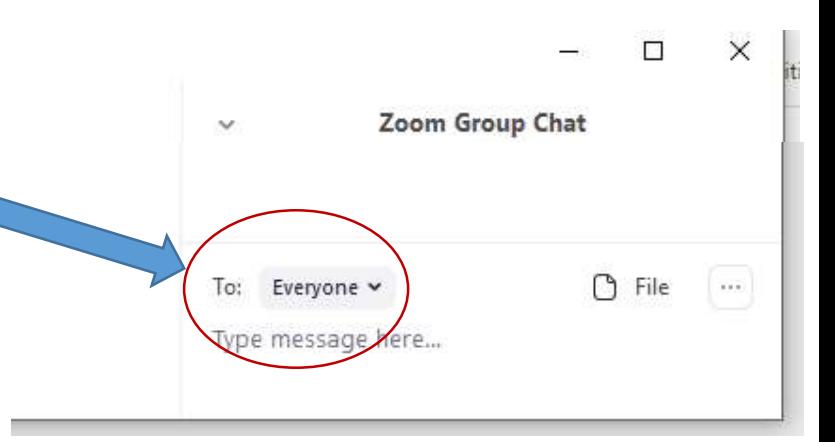

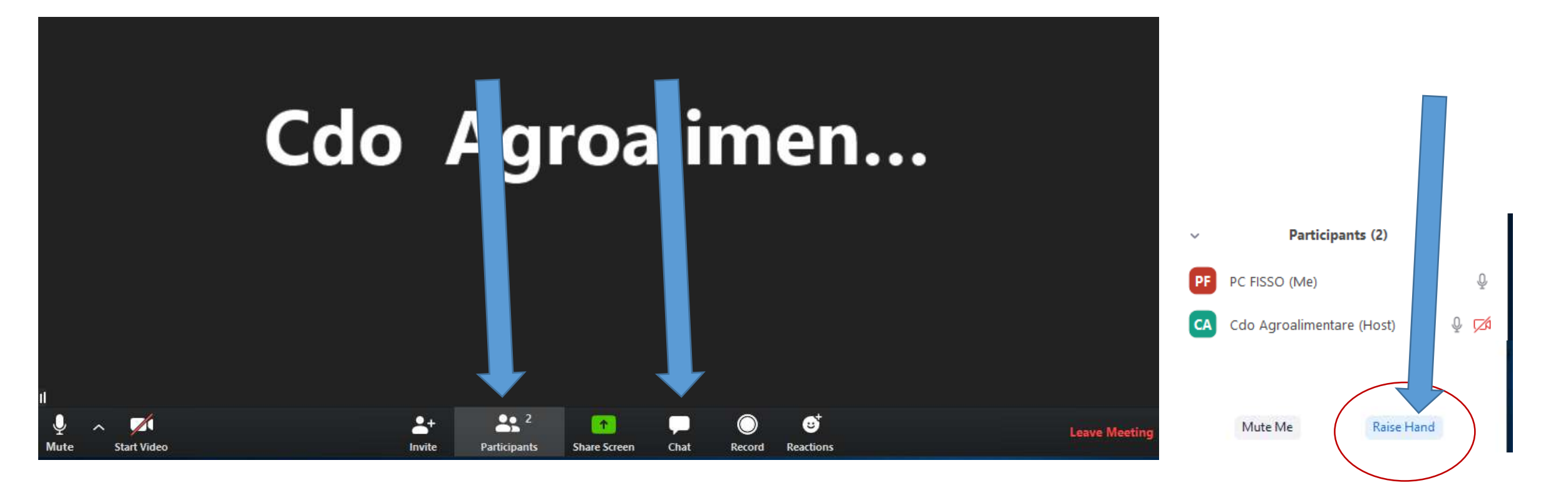